# Grabación de un saludo del contestador automático en un teléfono para realizar una llamada Webex Ī

# Contenido

Introducción **Prerequisites Requirements Antecedentes Configuraciones** Configuración de número o extensión del portal de voz Validación del contestador automático (AA) Cómo grabar su saludo personalizado en un teléfono/cliente de software en su misma ubicación Grabación de llamadas de saludo personalizadas desde una llamada externa PSTN. ¿Qué es lo siguiente? Información Relacionada:

## Introducción

En este documento se describe cómo grabar un saludo del asistente automático en un teléfono para una llamada Webex.

## **Prerequisites**

### Requirements

Cisco recomienda que tenga conocimiento sobre estos temas:

- Webex Calling
- [Concentrador de control](https://admin.webex.com/login) (CH). Asegúrese de que dispone de acceso de administrador.

### **Antecedentes**

Un contestador automático es una función disponible en la solución de llamadas Webex. Las personas que llaman interactúan con el menú de contestador automático y desvían las llamadas al departamento o extensión específicos con los que intentan ponerse en contacto.

Los saludos del contestador automático se pueden personalizar de varias formas:

- Grabar un saludo directamente desde CH
- Cargar un archivo de audio en CH
- Grabe un saludo llamando al número del portal de voz desde una fuente externa/interna. Este

## **Configuraciones**

### Configuración de número o extensión del portal de voz

Valide que su ubicación tenga asignado el número o la extensión de VoicePortal.

- Paso 1. En Concentrador de control, seleccione Llamar
- Paso 2. Seleccione Ubicaciones
- Paso 3. Seleccione [Your-Location]
- Paso 4. Seleccione la opción Voice Portal
- Paso 5. Asegúrese de que ya tiene asignado un número de teléfono o una extensión.

Paso 6. En Contraseña de administración del portal de voz, restablezca la contraseña. Asegúrese de seguir los requisitos de contraseña.

#### Requisitos de contraseña:

- Debe tener al menos 6 caracteres y no más de 30 caracteres
- El código de acceso caducará en 180 días
- No puede ser la extensión de usuario o el número de teléfono
- No puede ser la extensión de usuario o el número de teléfono invertido
- No puede contener el mismo dígito más de 3 veces seguidas
- No puede contener más de 3 dígitos secuencialmente ascendentes o 3 dígitos secuencialmente descendentes
- No se pueden repetir patrones
- No puede ser ninguna de las últimas 10 contraseñas
- El código de acceso anterior invertido no se puede utilizar como código de acceso
- El inicio de sesión se desactiva después de 3 intentos fallidos

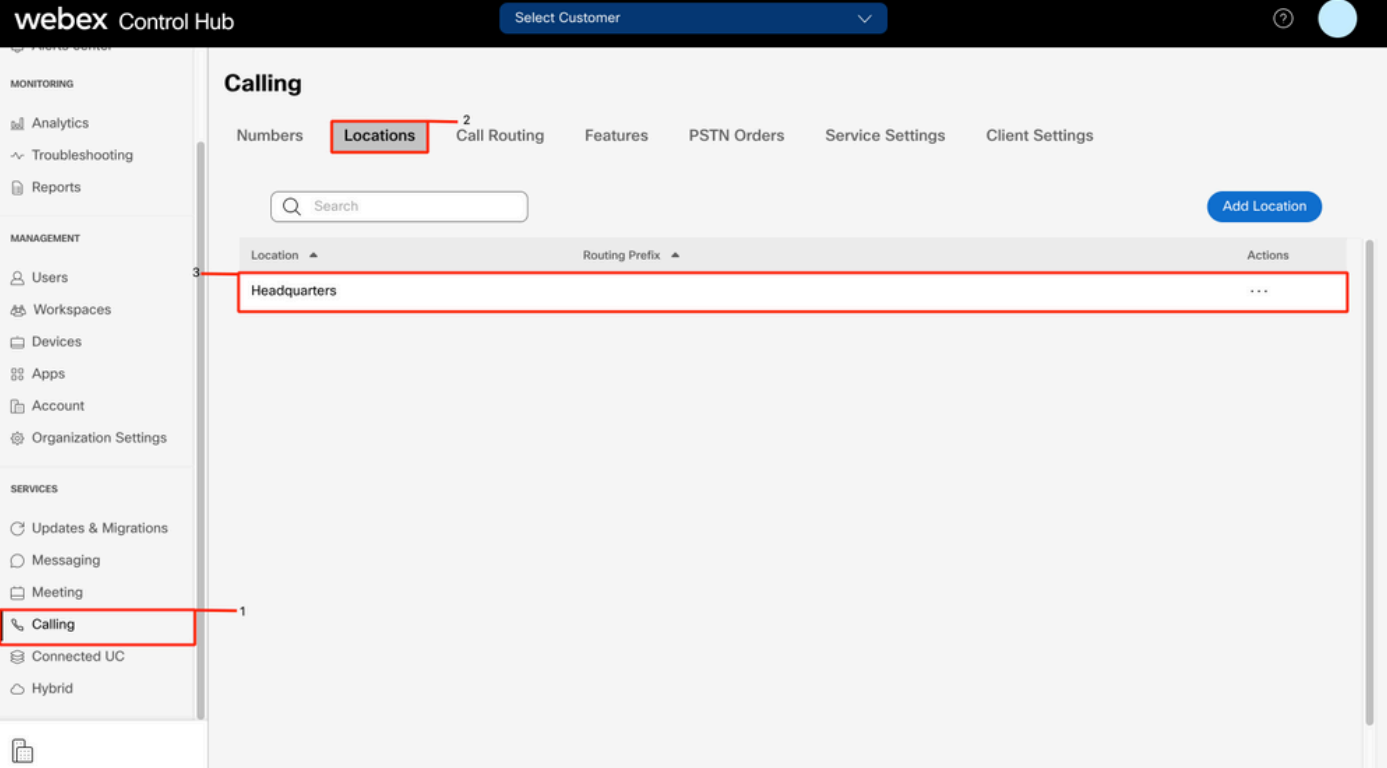

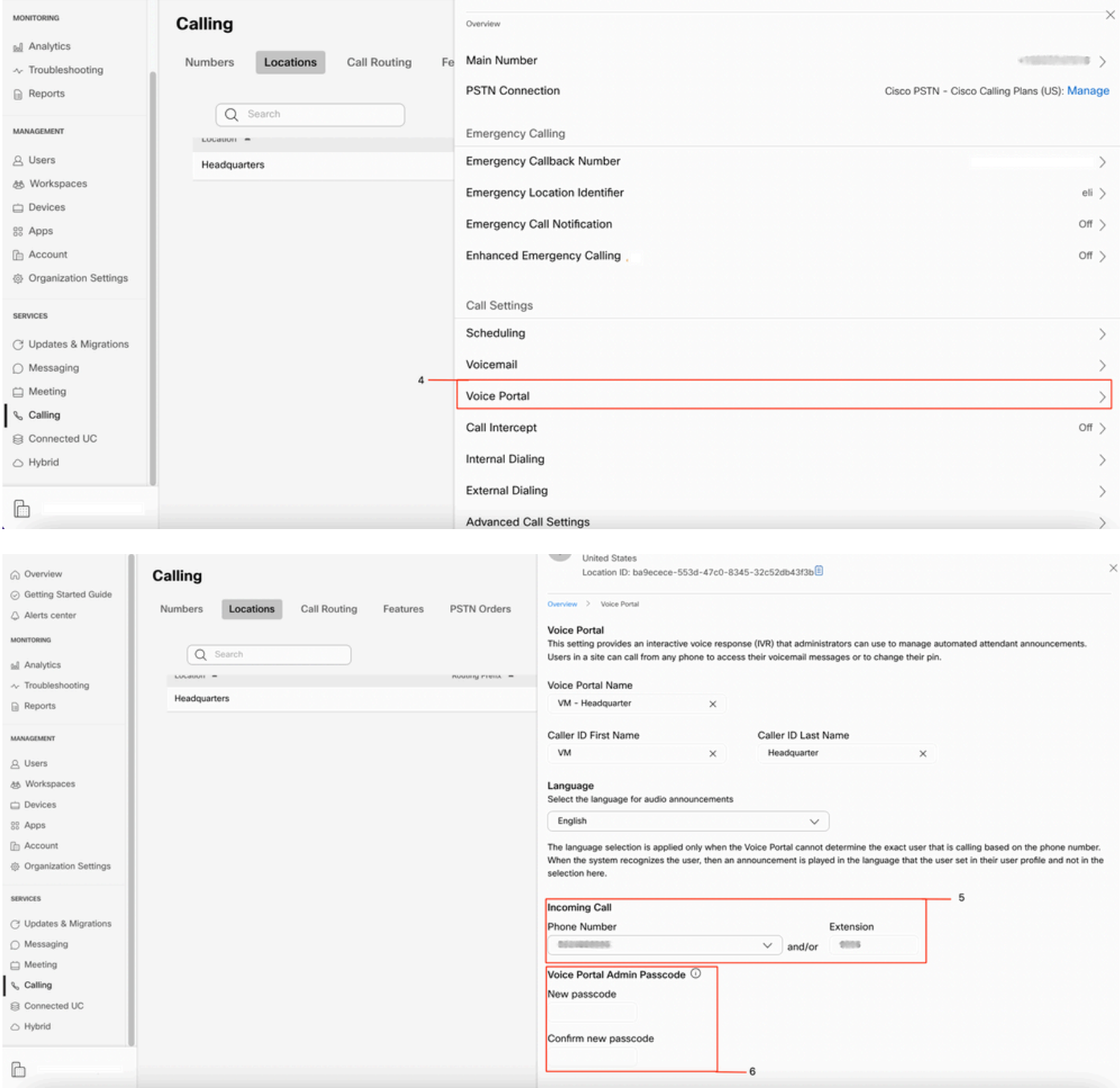

### Validación del contestador automático (AA)

Es obligatorio tener al menos un AA creado.

- Paso 1. En Concentrador de control, seleccione Llamar
- Paso 2. Seleccione Características
- Paso 3. Seleccione Asistente automático

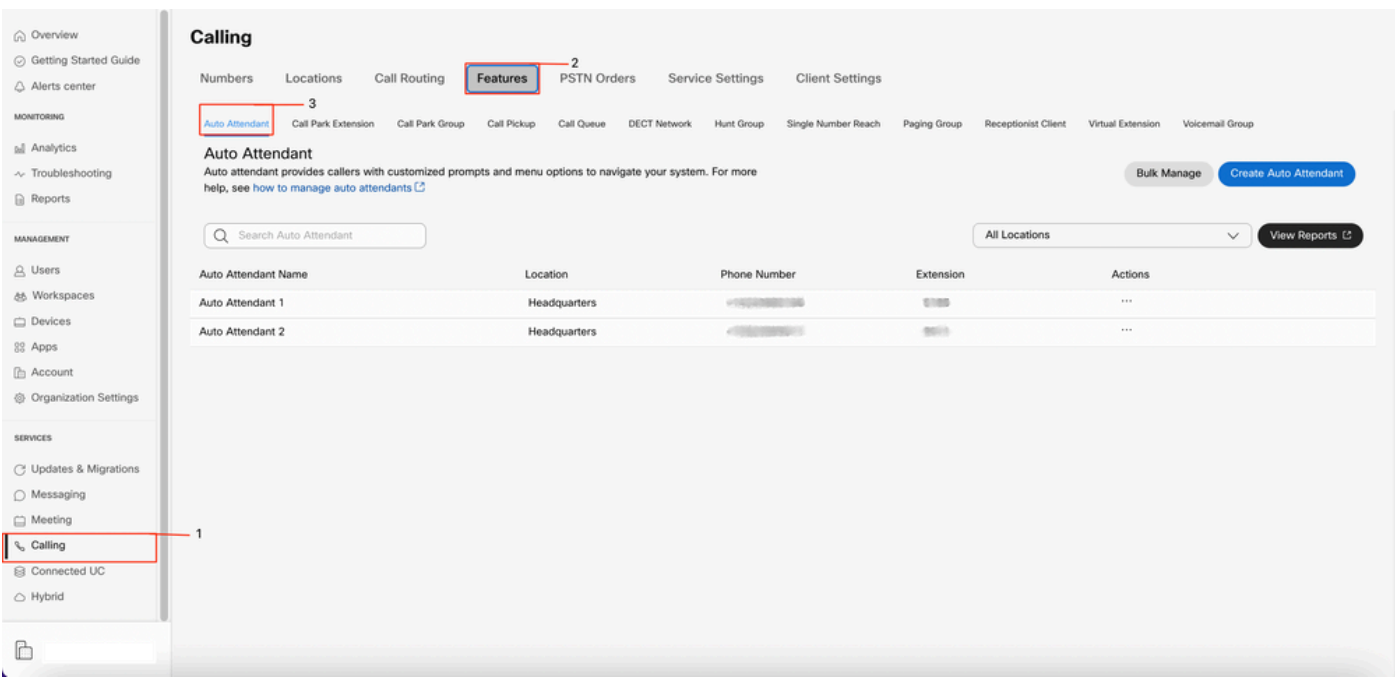

### Cómo grabar su saludo personalizado en un teléfono/cliente de software en su misma ubicación

Paso 1. Marque el número o la extensión del portal de voz

Paso 2. Cuando introduzca el código de acceso del portal de voz, pulse \*

Paso 3. Al introducir el ID del buzón, introduzca la extensión del portal de voz o el número de teléfono seguido de #

Paso 4. Cuando se le solicite el código de acceso, introduzca el código de acceso de administración del portal de voz seguido de #

Paso 5. Pulse 1 para cambiar los saludos del asistente automático

Nota: Si su ubicación tiene más de un contestador automático configurado, el saludo le preguntará: Introduzca el número del contestador automático seguido del nº. Introduzca el número de teléfono o la extensión asignada al contestador automático que desea modificar.

Paso 6. Pulse 1 para el horario laborable o pulse 2 para fuera del horario

### Grabación de llamadas de saludo personalizadas desde una llamada externa PSTN.

Paso 1. Marque el número del portal de voz

Paso 2. Cuando introduzca su ID de buzón de correo, introduzca la extensión del portal de voz o el número de teléfono seguido de #

Paso 3. Cuando se le solicite el código de acceso, introduzca el código de acceso de administración del portal de voz seguido de #

Paso 4. Pulse 1 para cambiar los saludos del asistente automático

Nota: Si su ubicación tiene más de un contestador automático configurado, el saludo le preguntará: Introduzca el número del contestador automático seguido del nº. Introduzca el número de teléfono o la extensión asignada al contestador automático que desea modificar. Paso 5. Presione 1 para el horario comercial o presione 2 para el horario comercial

# ¿Qué es lo siguiente?

Después de revisar estas configuraciones, si tiene algún problema, abra un caso con el TAC.

Debe agregar esta información a continuación:

- Su ID de organización
- Breve descripción del problema

## Información Relacionada:

Visite [Configure voice portals for Webex Calling](https://help.webex.com/en-us/article/nojp8ej/Configure-voice-portals-for-Webex-Calling-in-Control-Hu) para obtener más detalles sobre las configuraciones del portal de voz.

Visite [Administrar asistentes automáticos en el Centro de control](https://help.webex.com/en-us/article/nsioxoi/Manage-auto-attendants-in-Control-Hub#Cisco_Task_in_List_GUI.dita_d9fb3d64-1f8b-42bd-92db-08f58d35943e) para obtener más detalles sobre las configuraciones de los asistentes automáticos.

#### Acerca de esta traducción

Cisco ha traducido este documento combinando la traducción automática y los recursos humanos a fin de ofrecer a nuestros usuarios en todo el mundo contenido en su propio idioma.

Tenga en cuenta que incluso la mejor traducción automática podría no ser tan precisa como la proporcionada por un traductor profesional.

Cisco Systems, Inc. no asume ninguna responsabilidad por la precisión de estas traducciones y recomienda remitirse siempre al documento original escrito en inglés (insertar vínculo URL).